**NOTA di COMPILAZIONE**

DOMANDA PER *"AIUTO DE MINIMIS PER SUPERFICI COLTIVATE A RISO O BARBABIETOLA DA ZUCCHERO NEL 2024" Delibera n. 1384/2024 e Delibera n. 1386/2024*

# Sommario

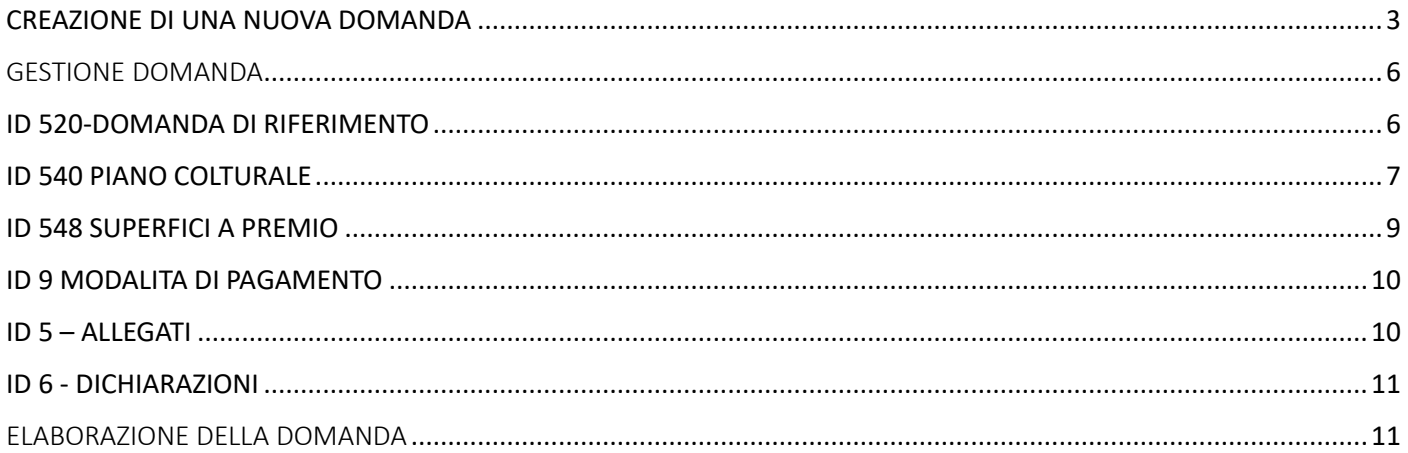

# <span id="page-2-0"></span>CREAZIONE DI UNA NUOVA DOMANDA

## Crea "Domanda"

#### PAGINA INIZIALE

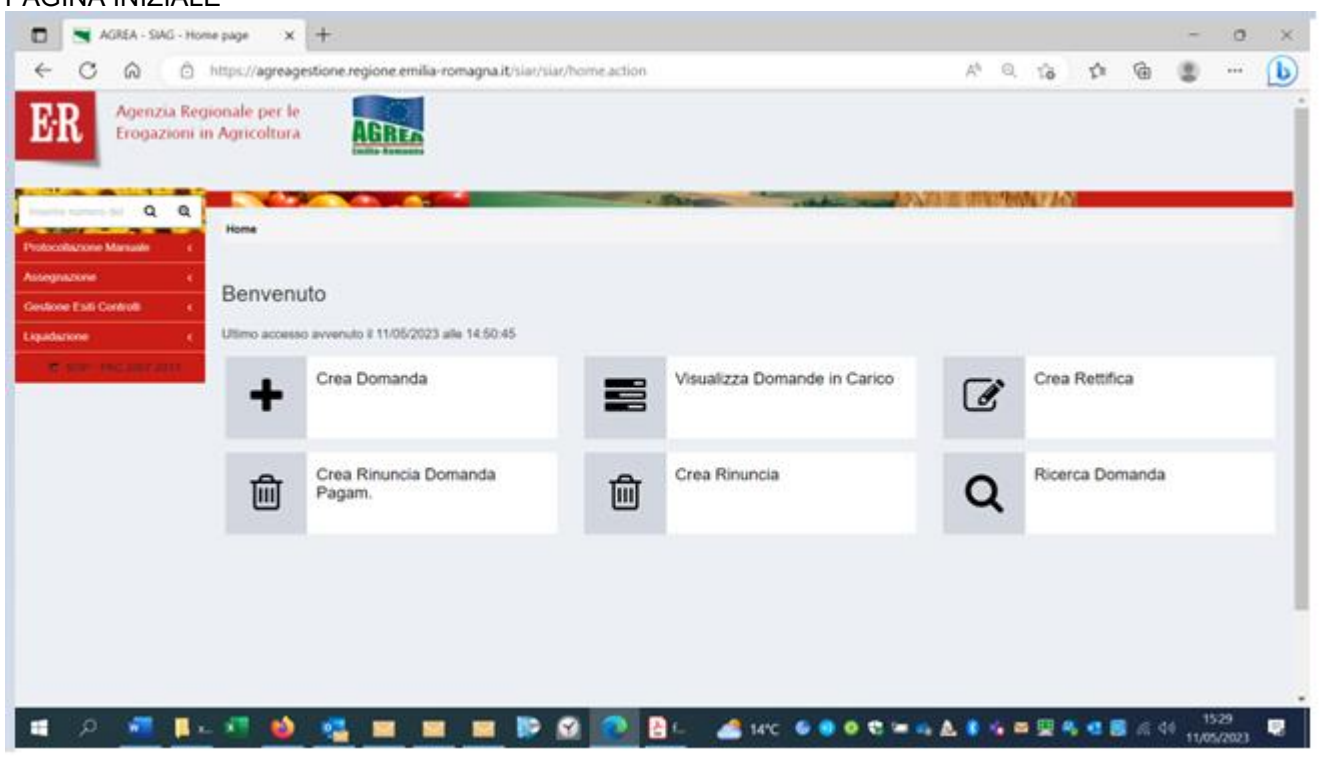

## Inserire CUAA e cliccare su "Verifica in anagrafe"

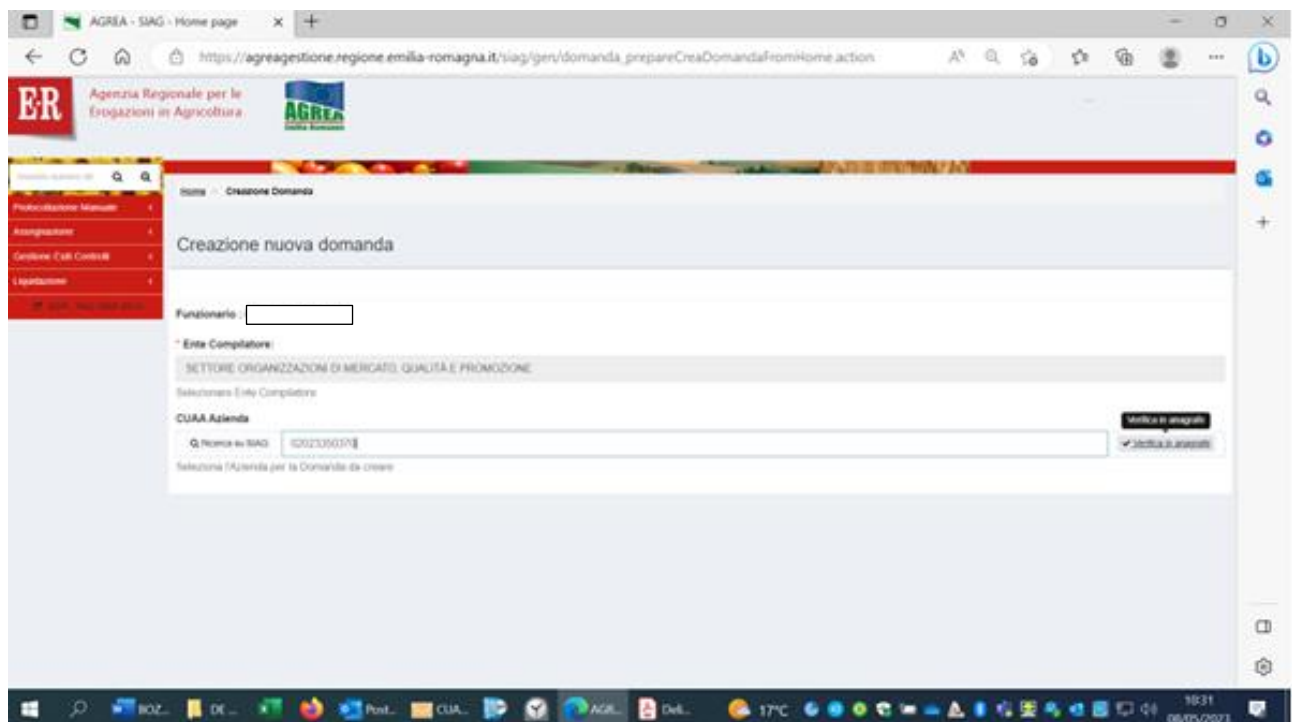

In riquadro "Selezionare la Domanda per l'ente compilatore" dal menu a tendina...

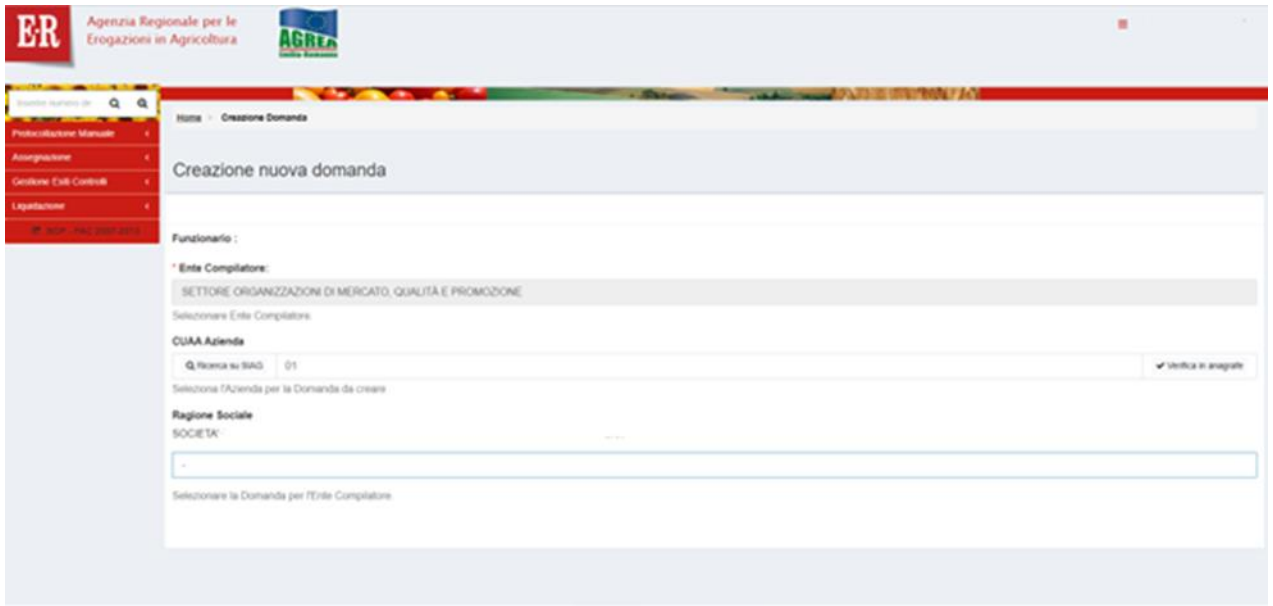

### Dal menu a tendina selezionare DOMANDA DI SOSTEGNO-PAGAMENTO

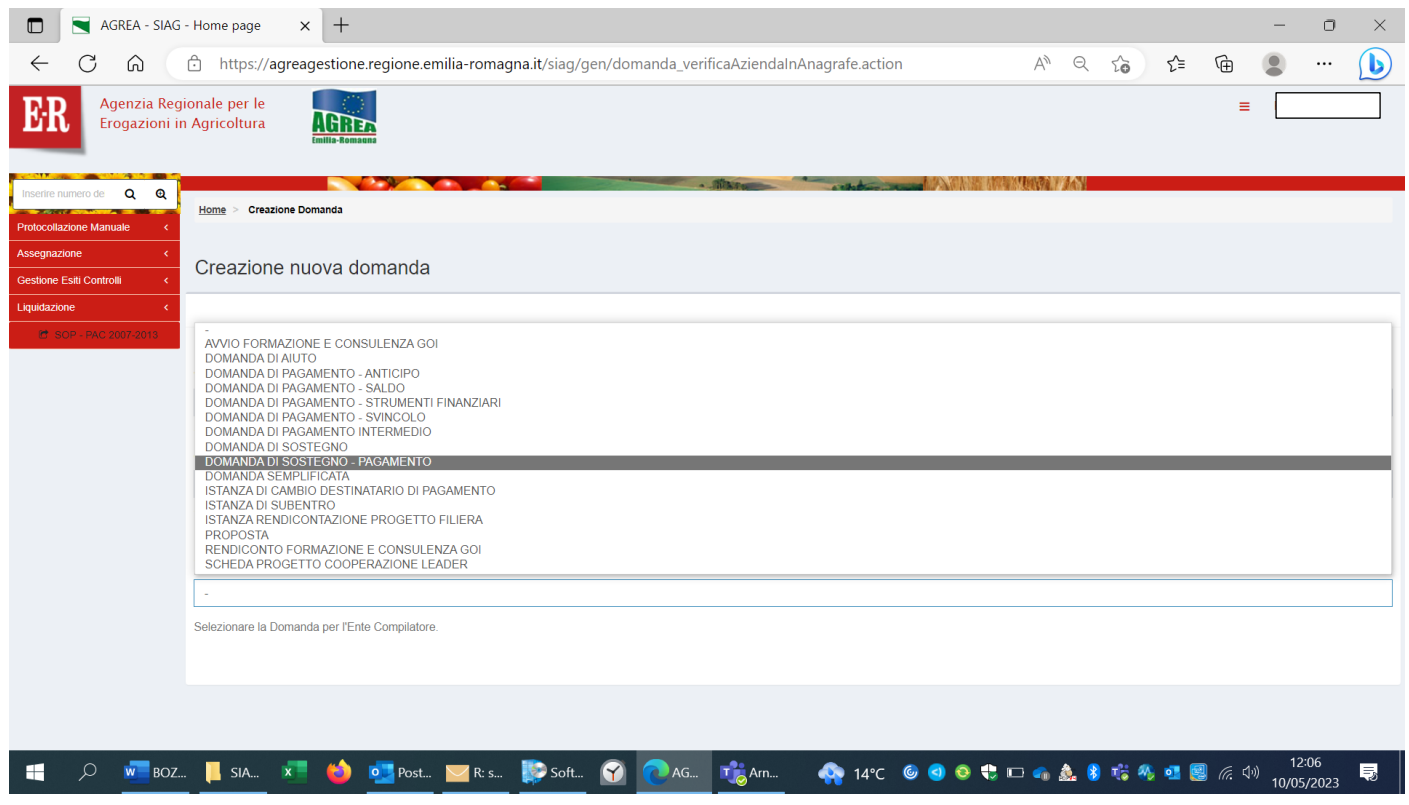

Spuntare il flag corrispondente alla riga con il bando di proprio interesse, esempio "**SIARRISO**" o **"SIARBIETOLA"**

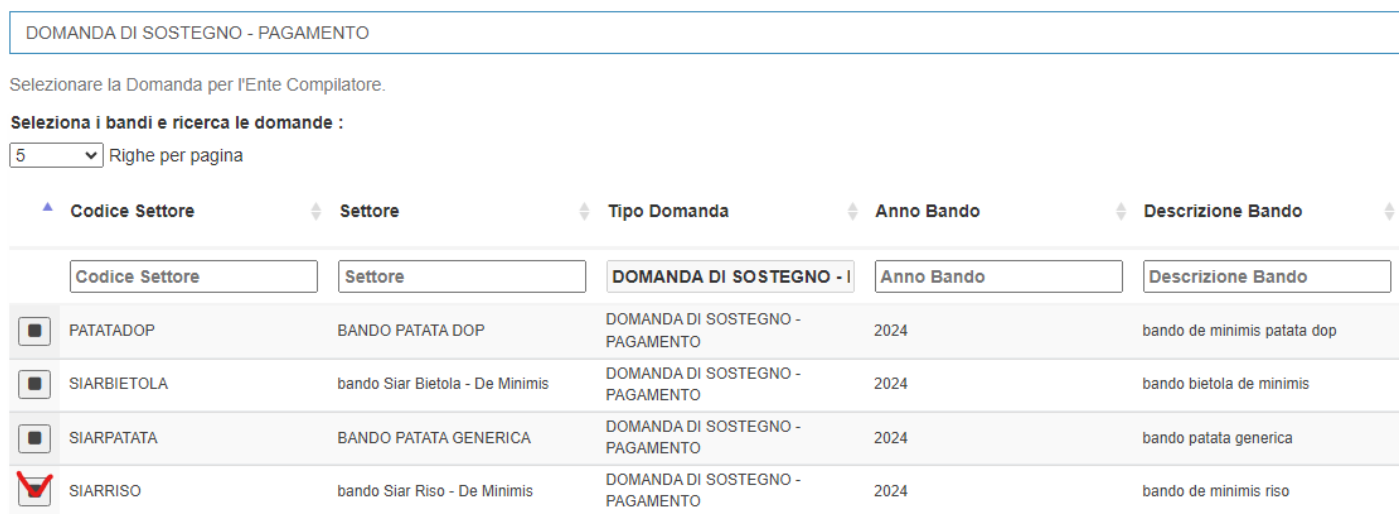

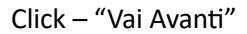

#### Questa videata permette di visualizzare i dati inseriti se corretti procedere cliccare sul pulsante - **CREA DOMANDA**

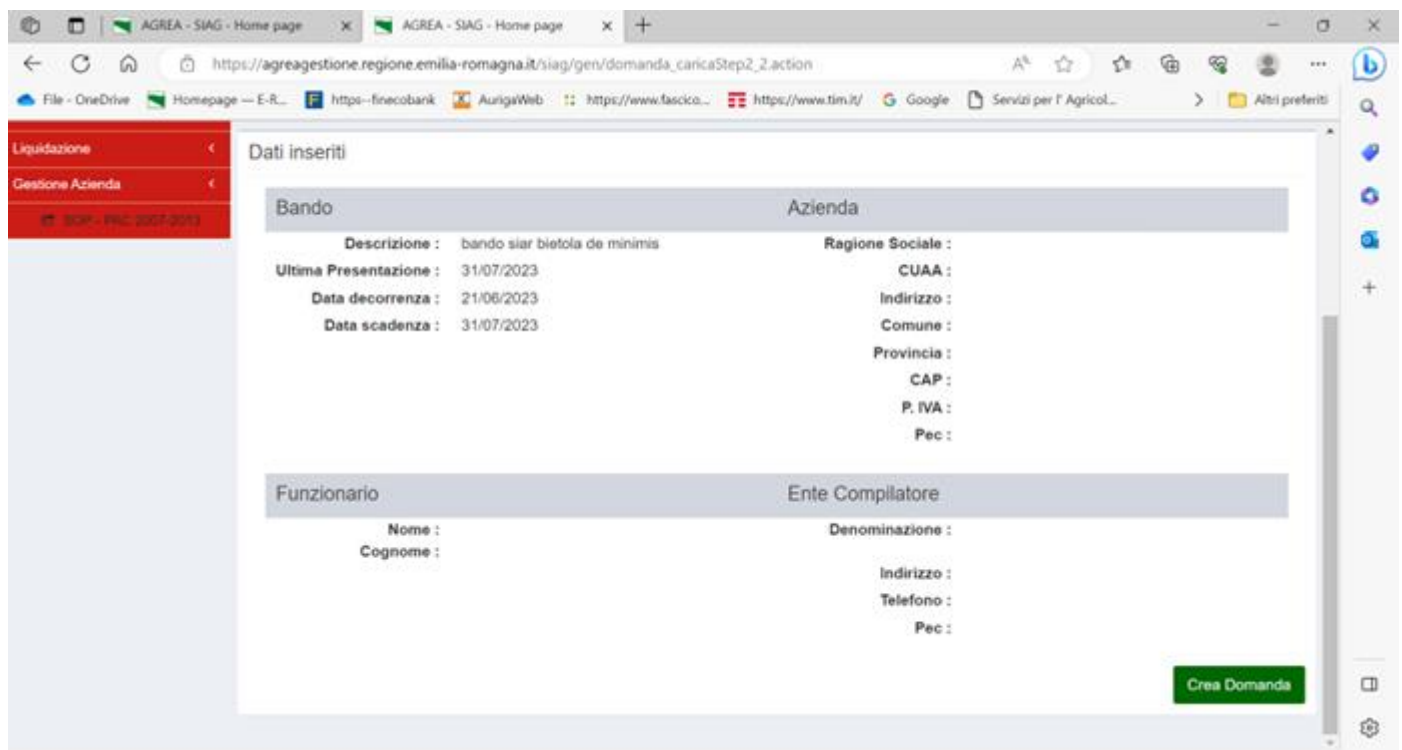

# <span id="page-5-0"></span>GESTIONE DOMANDA

In VERDE i quadri precompilati, in arancione i quadri da compilare.

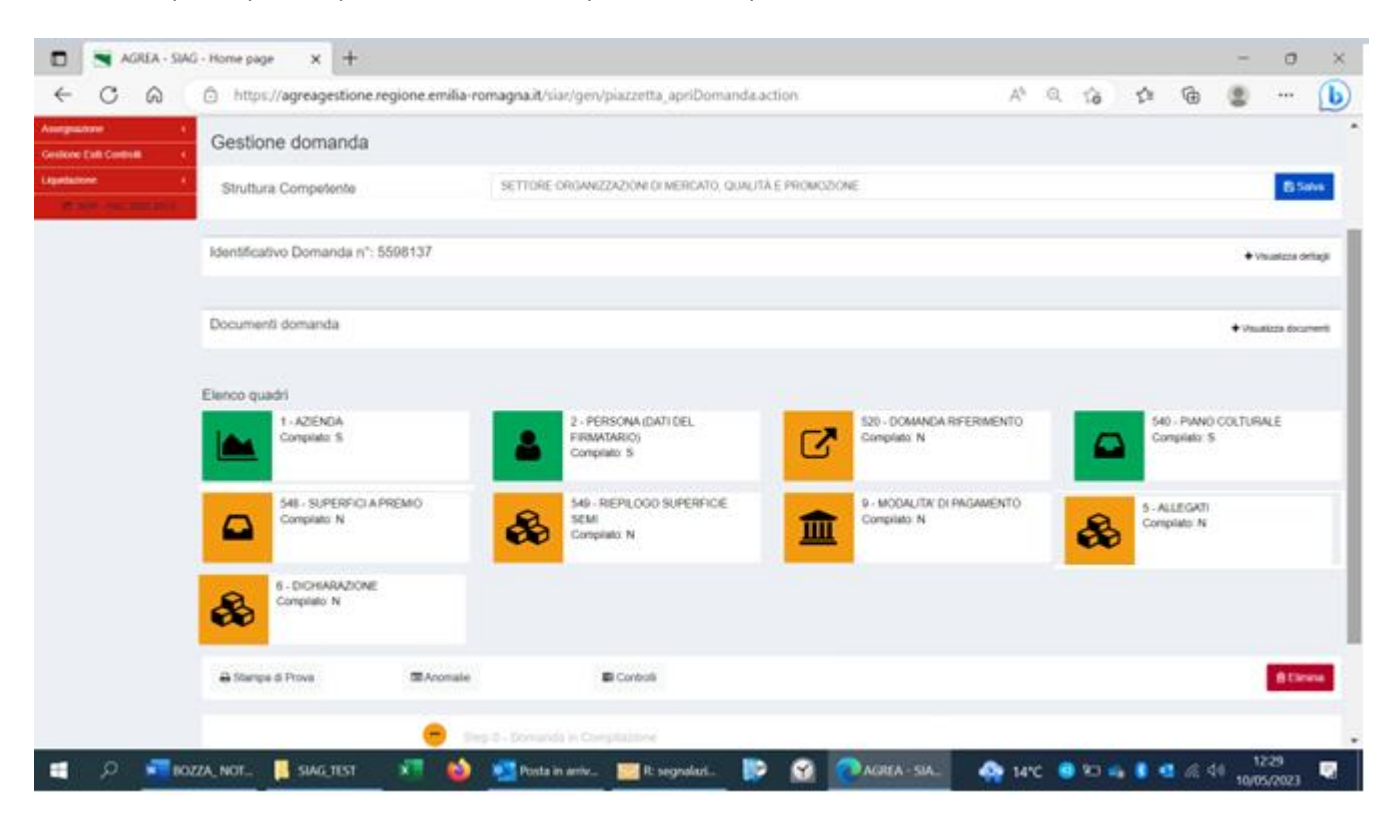

## <span id="page-5-1"></span>ID 520-DOMANDA DI RIFERIMENTO

Viene indicata la DU di riferimento.

Oppure inserire una DU di riferimento diversa procedendo alla selezione della "MOTIVAZIONE SUBENTRO" dal menu.

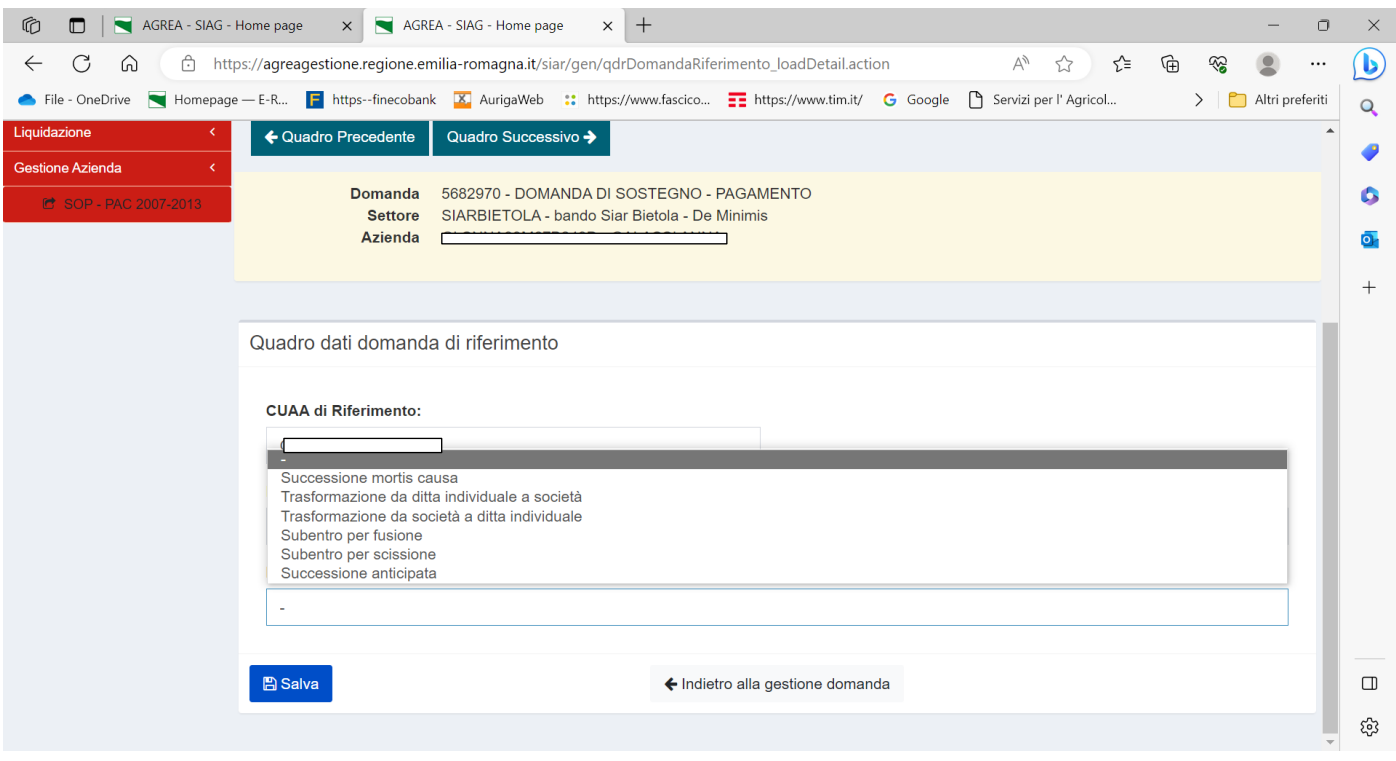

## <span id="page-6-0"></span>ID 540 PIANO COLTURALE

#### "Visualizza riepilogo personalizzato"

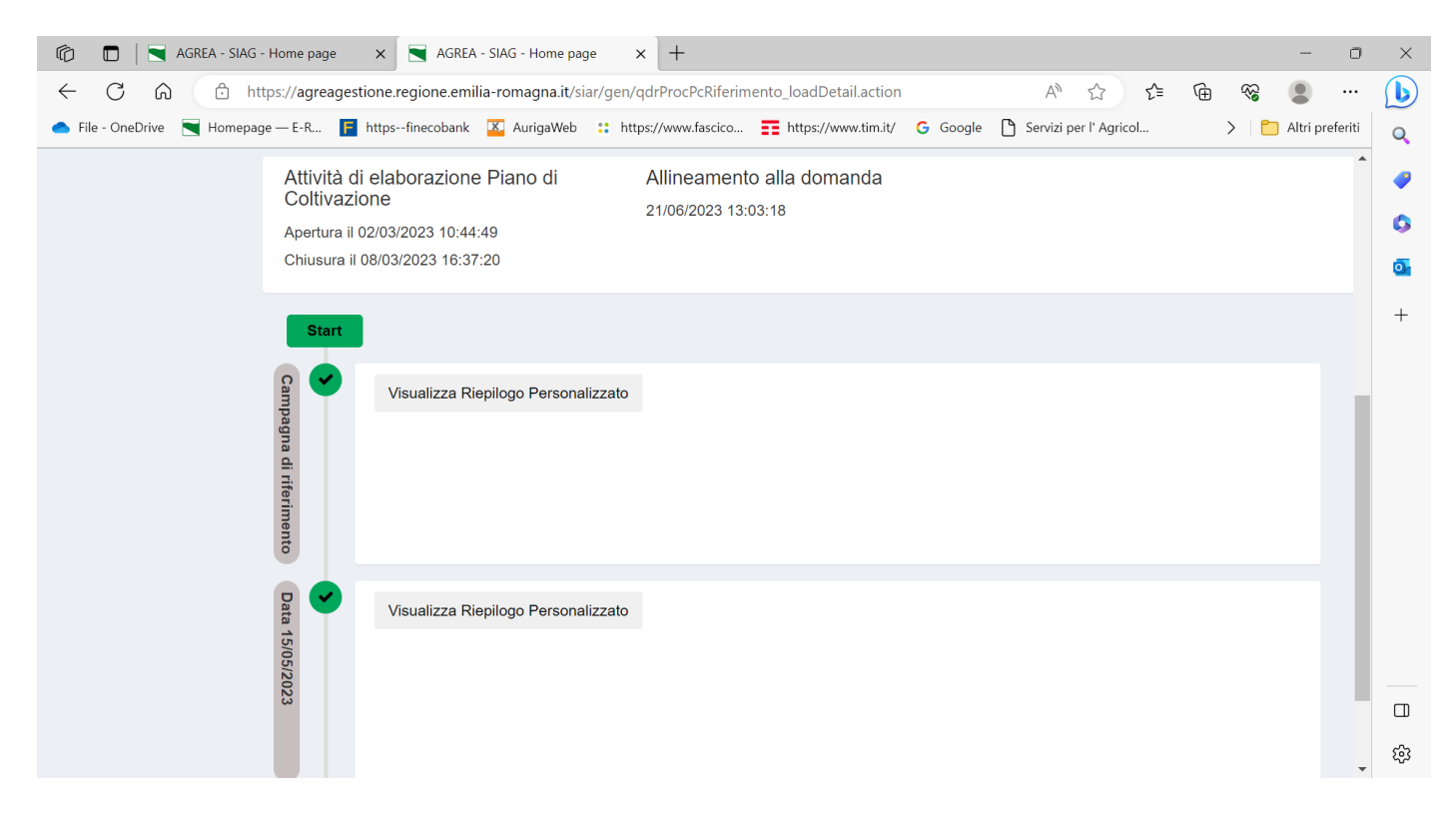

### Possibilità di visualizzare il riepilogo per codice coltura con la somma delle superfici

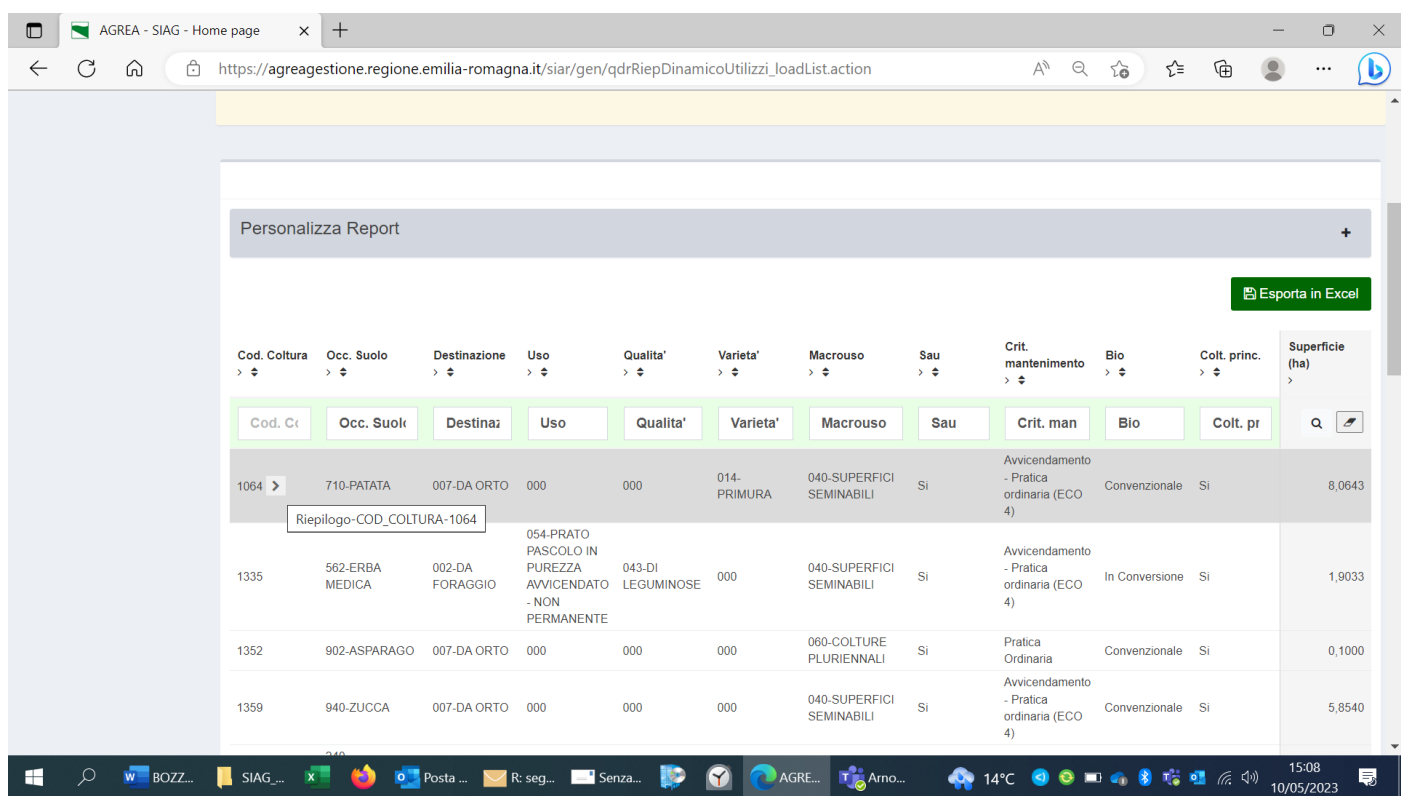

## Esempio

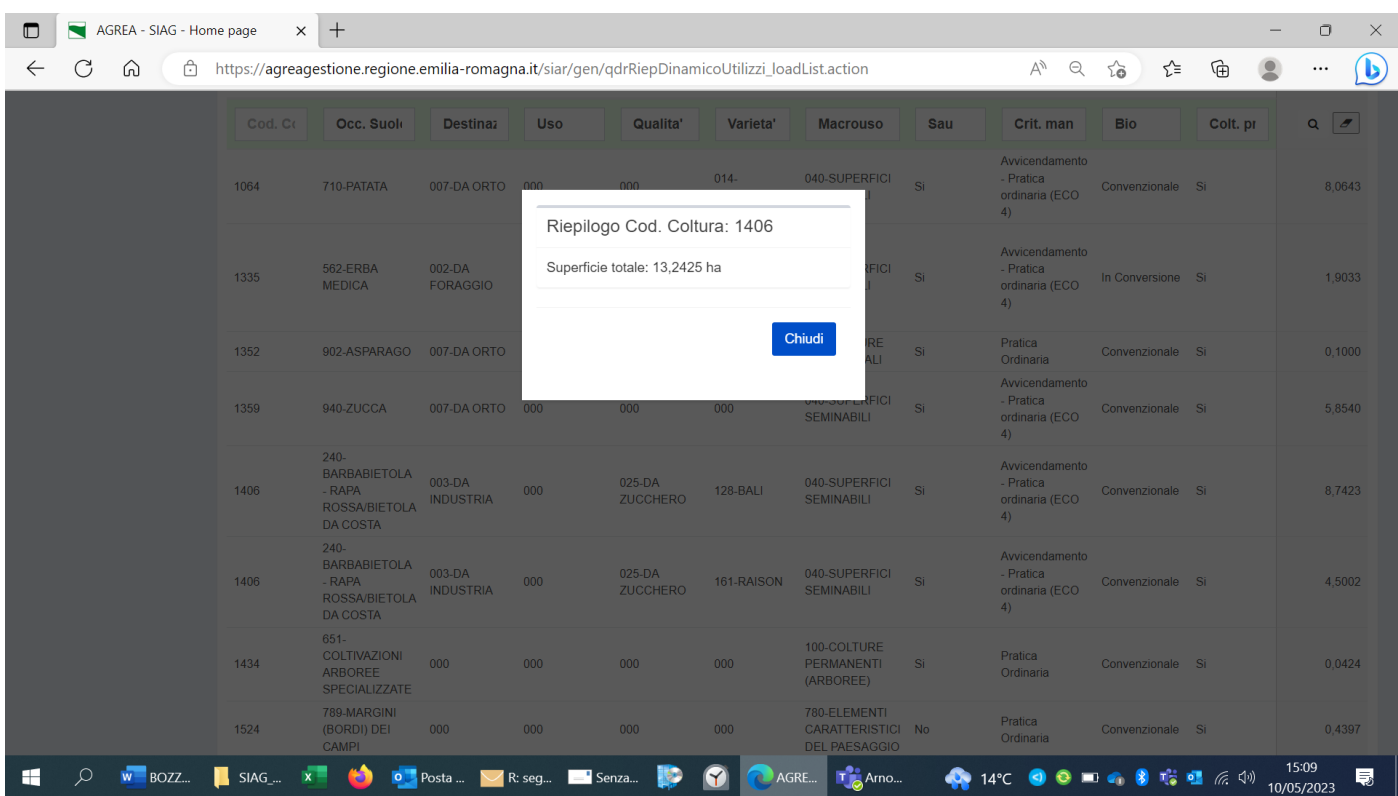

### <span id="page-8-0"></span>ID 548 SUPERFICI A PREMIO

Elenco delle superfici a premio con possibilità di filtrare per dati catastali, coltura, varietà, data inizio data fine utilizzo, descr. Mantenimento.

Possibilità di modificare la superficie (Sup. (Ha))

"Ricarica" ricarica gli ultimi dati inseriti a video

"Rigenera" riprende l'ultima versione del piano colturale

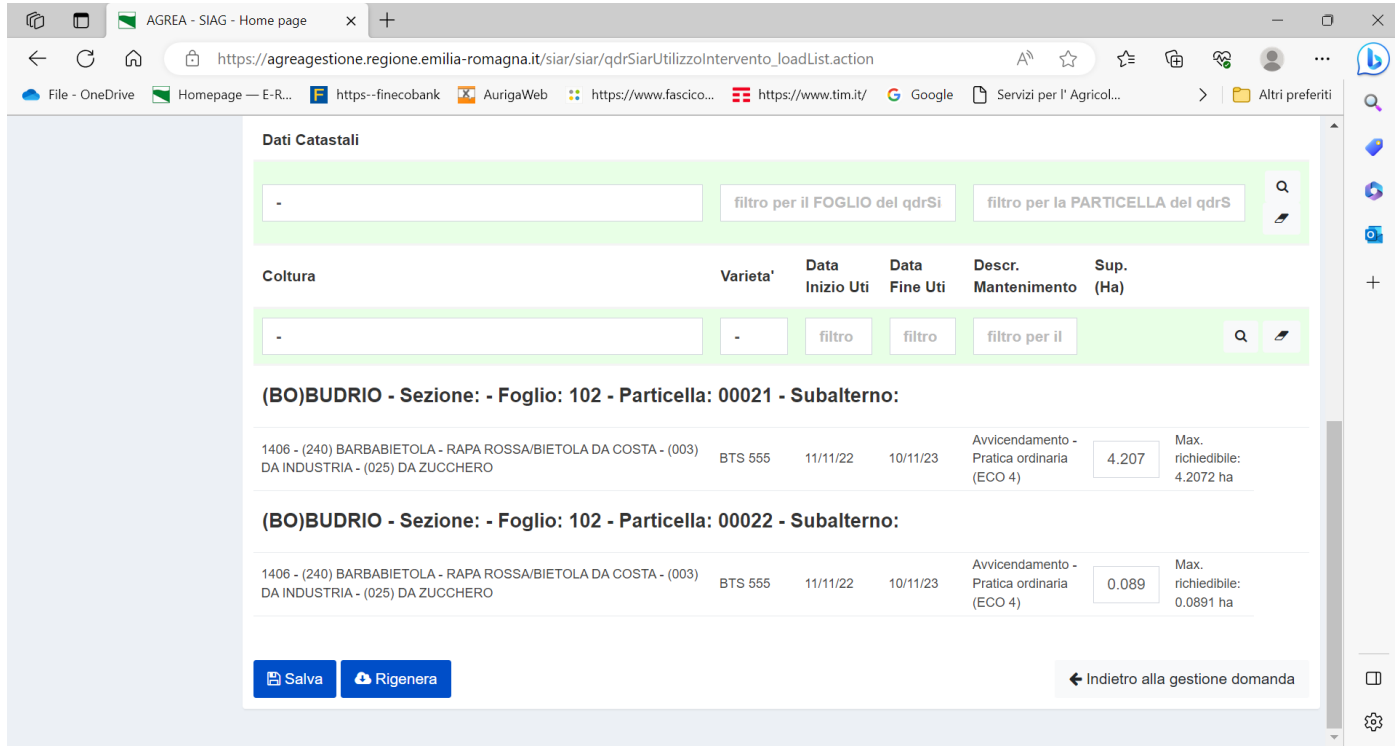

Tasto blu "SALVA" per salvare i dati inseriti

Premere il pulsante "FRECCIA" per tornare indietro alla gestione domanda

#### <span id="page-9-0"></span>ID 9 MODALITA DI PAGAMENTO

#### Campo obbligatorio, inserire IBAN o selezionare IBAN dal menu.

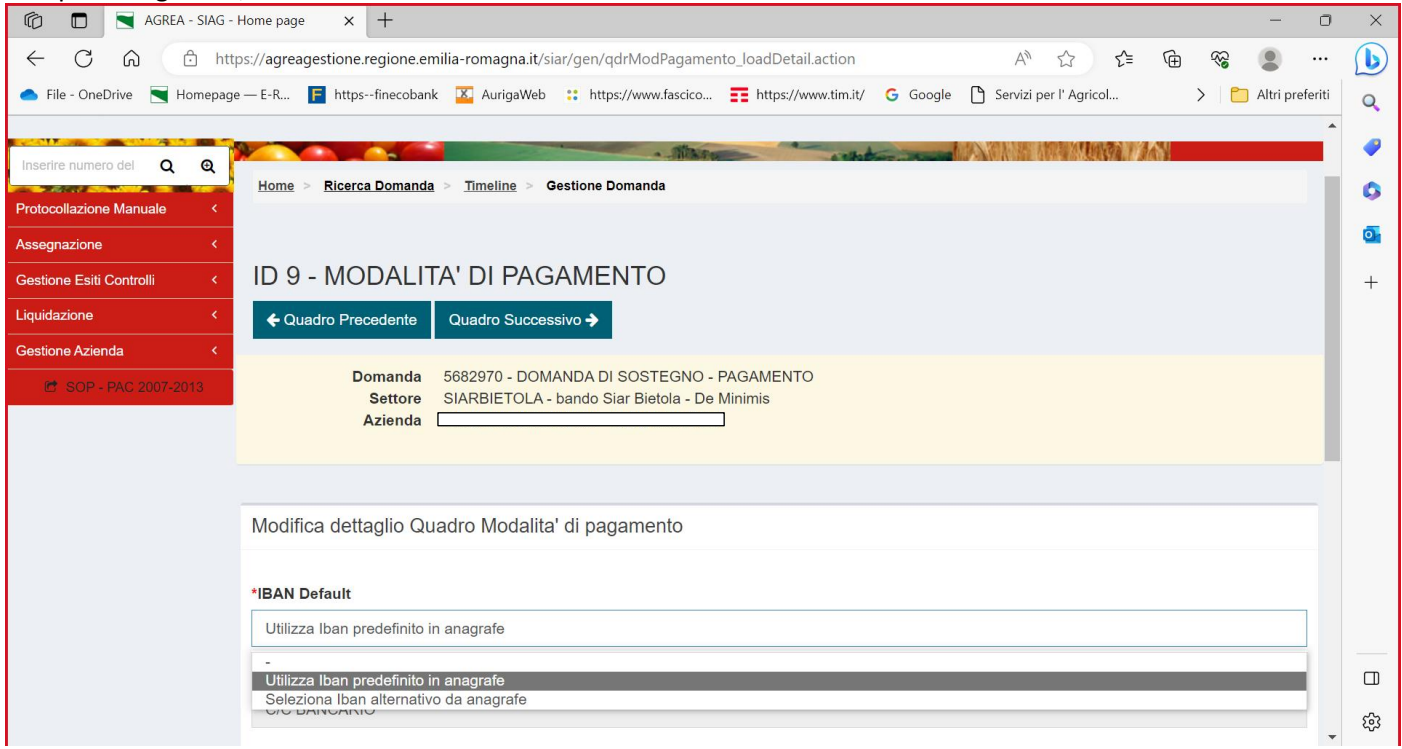

Premere il pulsante "FRECCIA" per tornare indietro alla gestione domanda"

## <span id="page-9-1"></span>ID 5 – ALLEGATI

Per il primo inserimento flag nella riga di interesse quindi click su "salva" compare il tasto blu "allega file" per selezionare i file da allegare.

(tasto "info file upload" per la descrizione delle caratteristiche dei file che possono essere allegati)

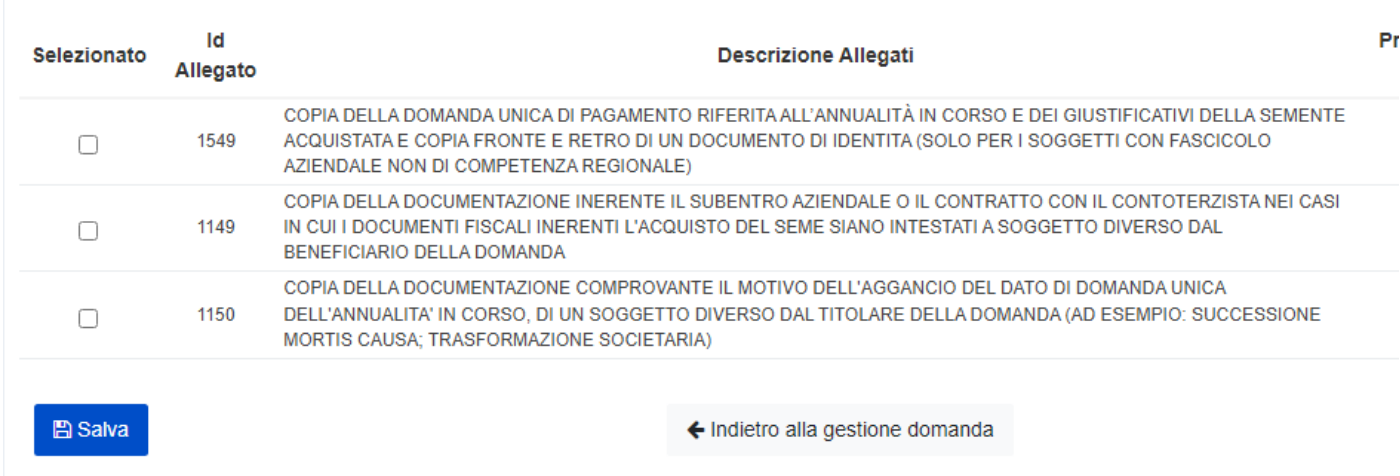

Click "salva" per consolidare l'inserimento del documento

Premere il pulsante "FRECCIA" per tornare indietro alla gestione domanda

## <span id="page-10-0"></span>ID 6- DICHIARAZIONI

Entrare nella pagina e salvare col il pulsante azzurro "SALVA"

Premere il pulsante "FRECCIA" per tornare indietro alla gestione domanda

# <span id="page-10-1"></span>ELABORAZIONE DELLA DOMANDA

Da pagina GESTIONE DOMANDA Il tasto verde "Avanti" elabora la domanda. Vengono evidenziati eventuali errori/mancata compilazione di quadri

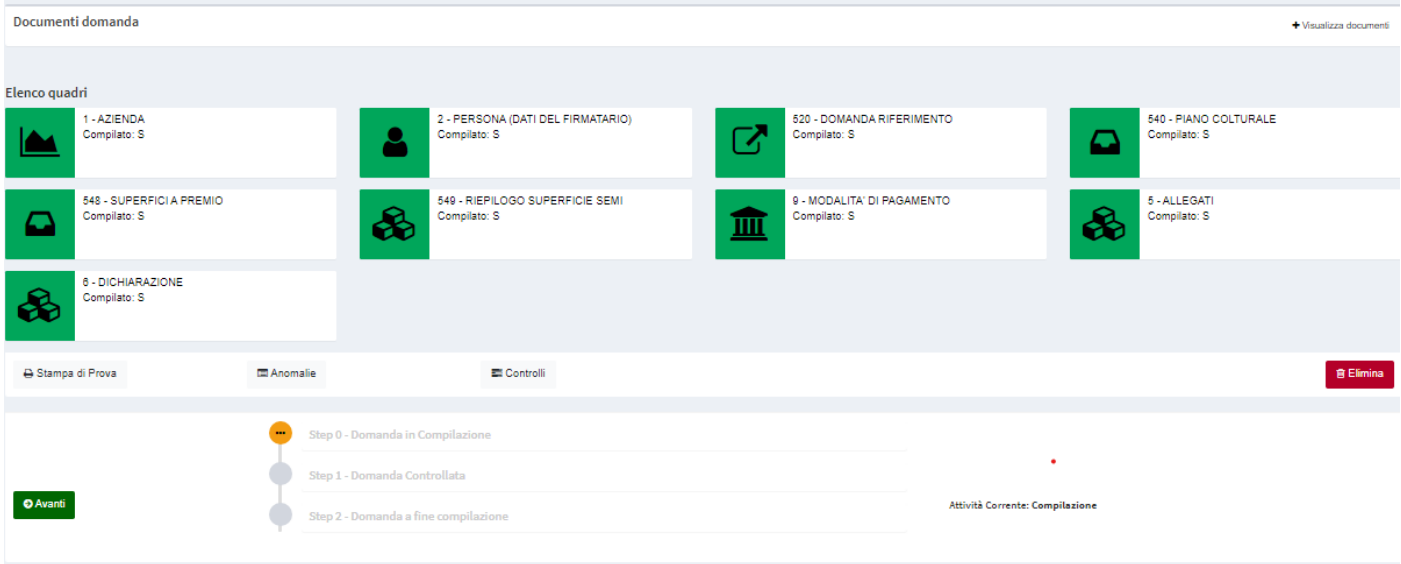

# ID 549 RIEPILOGO SUPERFICI SEMI

## Per effettuare l'elaborazione dei dati in questo quadro: "indietro alla gestione domanda" clic su tasto verde "Avanti"

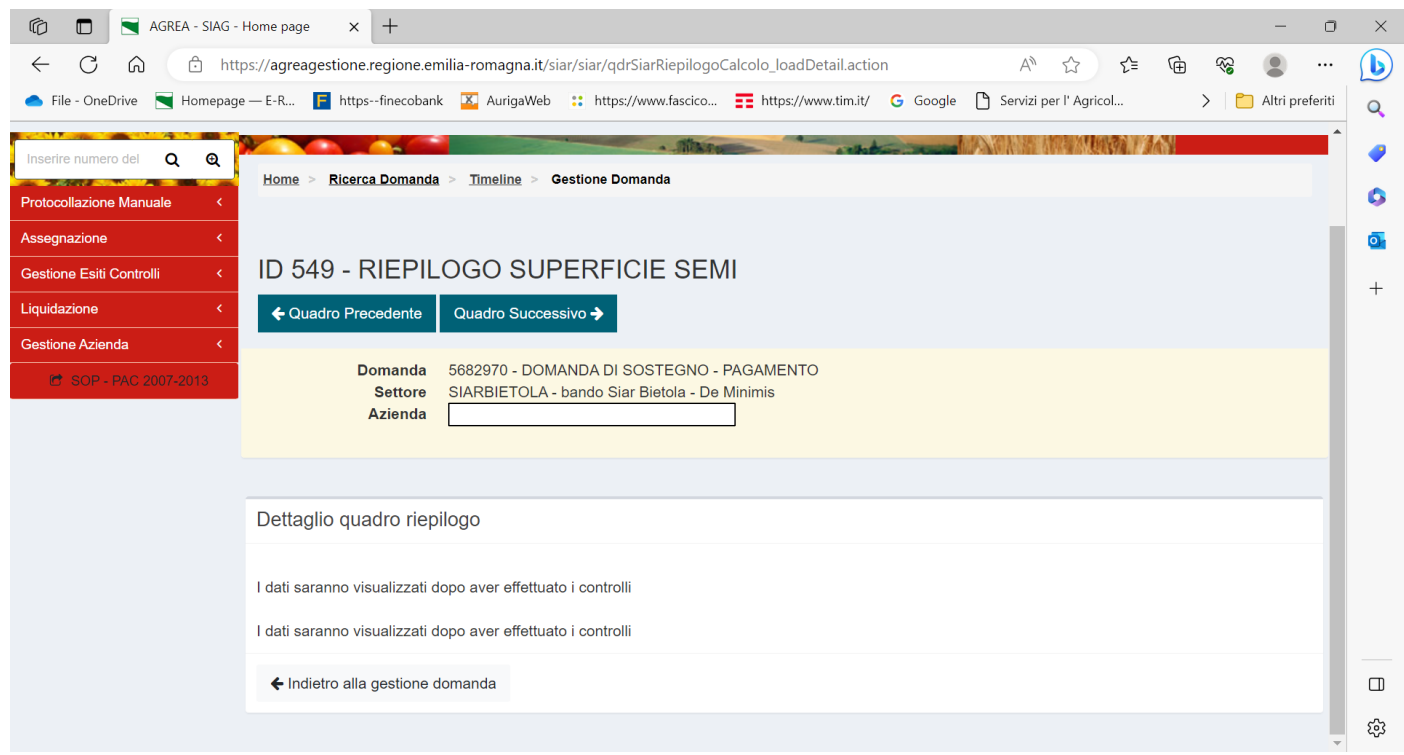

-Somma superficie richiedibile → somma, da Piano Colturale, delle superfici ammissibili in base alla coltura/varietà -Somma superficie richiesta  $\rightarrow$  quella sopra, eventualmente ridotta dall'utente in compilazione

- -Superficie premio accoppiato→ dichiarata in Domanda unica
- Superficie Riconosciuta → la minore tra "superficie richiesta" e "superficie premio accoppiato"

**ID 549 - RIEPILOGO SUPERFICIE SEMI** 

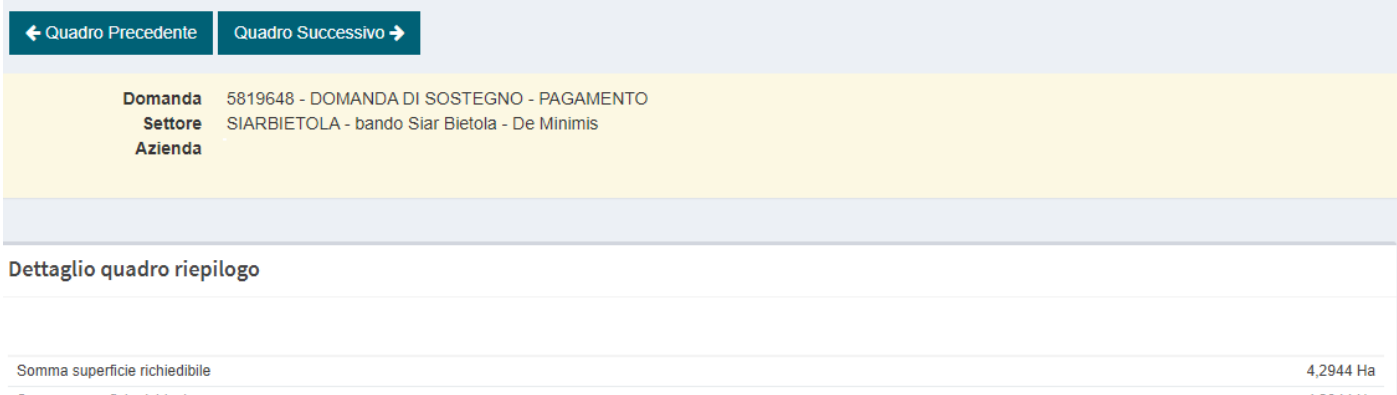

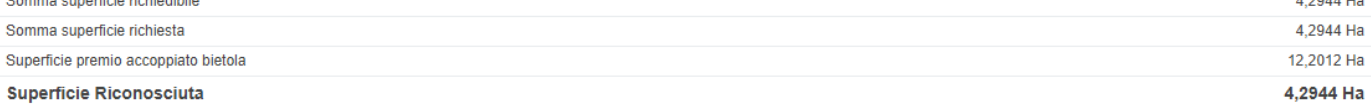

#### AGREA - SIAG - Home page x +  $\sigma$  $\times$  $A^{\wedge} \quad \text{Q} \quad \uparrow \stackrel{\wedge}{\bullet} \quad \uparrow \stackrel{\wedge}{\bullet} \quad \text{G} \quad \text{Q} \quad \cdots$  $\odot$ **A** Attenzione ⊘ Sono presenti i seguenti errori Vietnam (1991)<br>
Il quadro DATI AGGIUNTIVI obbligatorio non è compilato!<br>
Il quadro SUPERFICI A PREMIO obbligatorio non è compilato!<br>Il quadro MODALITA' DI PAGAMENTO obbligatorio non è compilato!<br>Il quadro MLEGATI obbligato .<br>Si è verificato un errore in fase di generazione della stampa. **B** Salva Struttura Competente Identificativo Domanda nº: 5590658 +<br>Vaualizza Documenti domanda + Visualizza dos Elenco quadri PIANO COLTURALE<br>Mato: S 1 - AZIENDA<br>Compilato: S  $\overline{C}$  $\sum$  $\Omega$ **IEPILOGO SUPERFICIE SEMI<br>ato: N** 545 - DATI AGGIUNTIV<br>Compilato: N )<br>ALITA' DI PAGAMENTO  $\pmb{\epsilon}$ 血  $\Box$ 8 5 - ALLEGATI<br>Compilato: N -<br>DICHIAR<br>Iompilato: S  $\delta\!b$ పి Stampa di Prova **El** Anomalie **E** Controlli **B** Elimina  $\bullet$ Step 0 - Do  $\ddot{\phantom{0}}$  $\ddot{\phantom{1}}$ O Avanti  $14:41$ ▲ 14℃ ● ● ● ● ● ● ● ▲ ● ● ■ ■ ● ■ ■ ■ ■ ■ ■ 11/41  $W - B...$  $\blacksquare$  x... **D** P.  $R_{\dots}$  $\blacksquare$  R.  $\blacksquare$  R. **B**  $\mathbf G$  $\mathbf{A}$  .  $\Box$ Æ  $\overline{\mathbf{x}}$

Vengono evidenziati eventuali errori/mancata compilazione di quadri

Da pagina GESTIONE DOMANDA STAMPA DI PROVA è possibile generare una stampa di prova